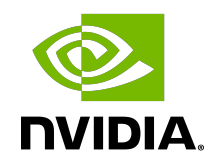

# NVIDIA DOCA Troubleshooting

Guide

# **Table of Contents**

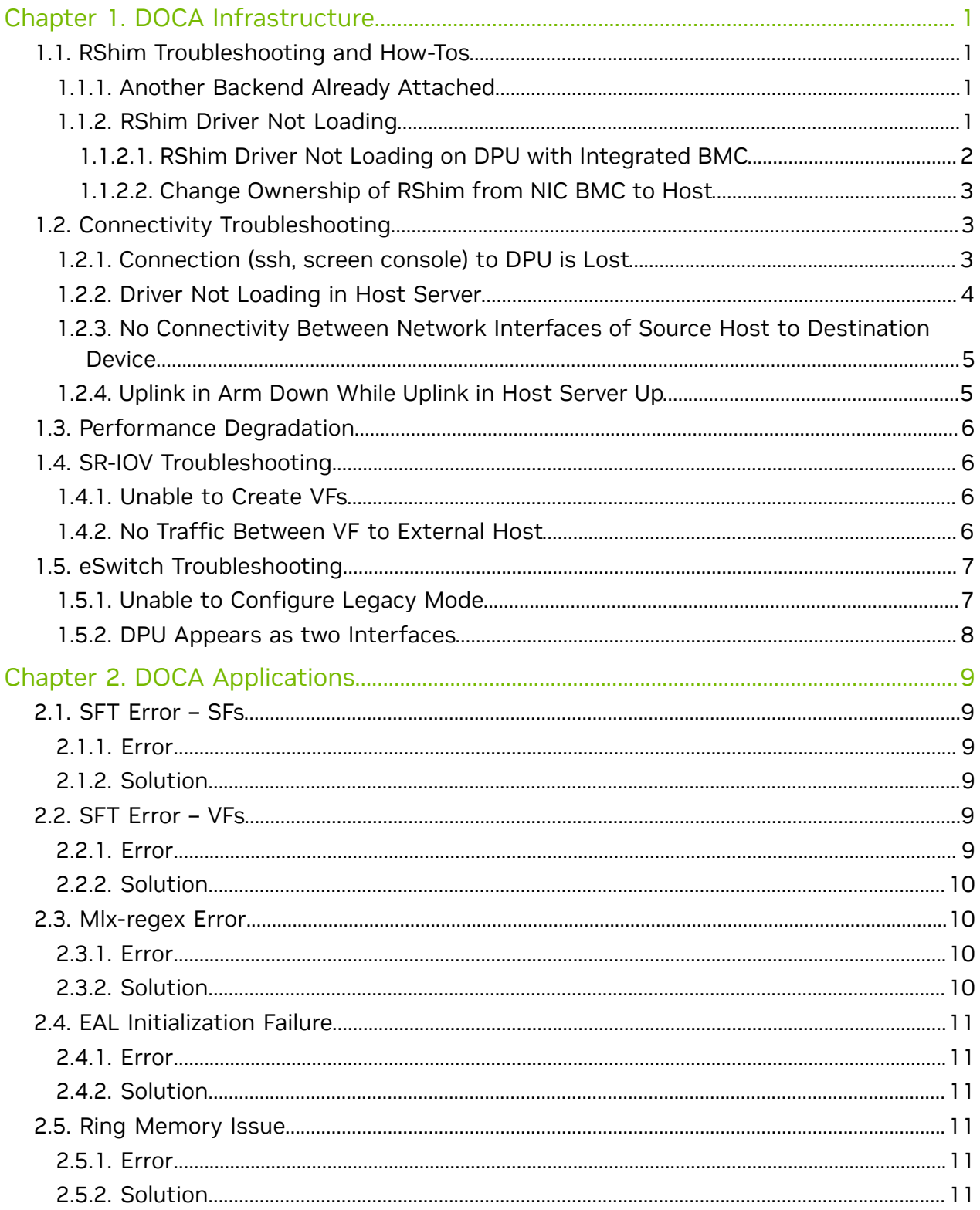

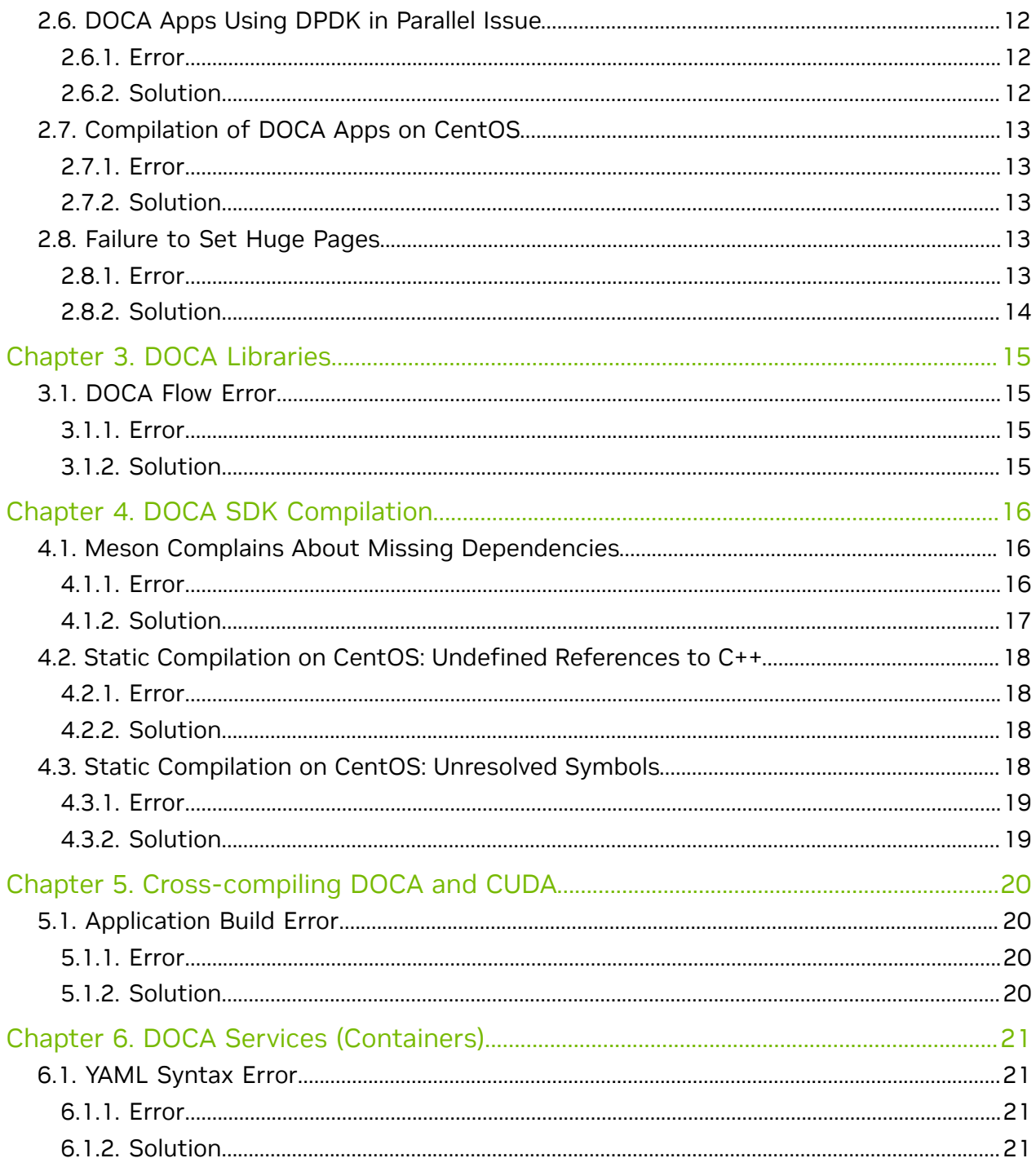

# <span id="page-4-0"></span>Chapter 1. DOCA Infrastructure

# <span id="page-4-1"></span>1.1. RShim Troubleshooting and How-Tos

### <span id="page-4-2"></span>1.1.1. Another Backend Already Attached

Several generations of BlueField DPUs are equipped with a USB interface in which RShim can be routed, via USB cable, to an external host running Linux and the RShim driver.

In this case, typically following a system reboot, the RShim over USB prevails and the DPU host reports RShim status as another backend already attached. This is correct behavior, since there can only be one RShim backend active at any given time. However, this means that the DPU host does not own RShim access.

To reclaim RShim ownership safely:

1. Stop the RShim driver on the remote Linux. Run:

systemctl stop rshim systemctl disable rshim

2. Restart RShim on the DPU host. Run:

```
systemctl enable rshim
systemctl start rshim
```
The another backend already attached scenario can also be attributed to the RShim backend being owned by the BMC in DPUs with integrated BMC. This is elaborated on further down on this page.

### <span id="page-4-3"></span>1.1.2. RShim Driver Not Loading

Verify whether your DPU features an integrated BMC or not. Run:

```
# sudo sudo lspci -s $(sudo lspci -d 15b3: | head -1 | awk '{print $1}') -vvv |
 grep "Product Name"
```
#### Example output for DPU with integrated BMC:

```
Product Name: BlueField-2 DPU 25GbE Dual-Port SFP56, integrated BMC, Crypto and
 Secure Boot Enabled, 16GB on-board DDR, 1GbE OOB management, Tall Bracket, FHHL
```
If your DPU has an integrated BMC, refer to [RShim Driver Not Loading on DPU with](#page-5-0) [Integrated BMC](#page-5-0).

If your DPU does not have an integrated BMC, refer to [Change Ownership of RShim from](#page-6-0) [NIC BMC to Host](#page-6-0).

#### <span id="page-5-0"></span>1.1.2.1. RShim Driver Not Loading on DPU with Integrated BMC

#### 1.1.2.1.1. RShim Driver Not Loading on Host

- 1. Access the BMC via the RJ45 management port of the DPU.
- 2. Delete RShim on the BMC: systemctl stop rshim systemctl disable rshim
- 3. Enable RShim on the host: systemctl enable rshim systemctl start rshim
- 4. Restart RShim service. Run: sudo systemctl restart rshim

If RShim service does not launch automatically, run: sudo systemctl status rshim

This command is expected to display active (running).

 5. Display the current setting. Run: # cat /dev/rshim<N>/misc | grep DEV\_NAME pcie-0000:04:00.2

This output indicates that the RShim service is ready to use.

#### 1.1.2.1.2. RShim Driver Not Loading on BMC

- 1. Download the suitable DEB/RPM for RShim (management interface for DPU from the host) driver.
- 2. Reinstall RShim package on the host.
	- **‣** For Ubuntu/Debian, run: sudo dpkg --force-all -i rshim-<version>.deb
	- **‣** For RHEL/CentOS, run: sudo rpm -Uhv rshim-<version>.rpm
- 3. Restart RShim service. Run:

sudo systemctl restart rshim

If RShim service does not launch automatically, run:

sudo systemctl status rshim

This command is expected to display active (running).

4. Display the current setting. Run:

```
# cat /dev/rshim<N>/misc | grep DEV_NAME
DEV_NAME    pcie-0000:04:00.2
```
<span id="page-6-0"></span>This output indicates that the RShim service is ready to use.

#### 1.1.2.2. Change Ownership of RShim from NIC BMC to Host

1. Verify that your card has BMC. Run the following on the host:

# sudo sudo lspci -s \$(sudo lspci -d 15b3: | head -1 | awk '{print \$1}') -vvv | grep "Product Name" Product Name: BlueField-2 DPU 25GbE Dual-Port SFP56, integrated BMC, Crypto and Secure Boot Enabled, 16GB on-board DDR, 1GbE OOB management, Tall Bracket, FHHL

The product name is supposed to show "integrated BMC".

- 2. Access the BMC via the RJ45 management port of the DPU.
- 3. Delete RShim on the BMC:

systemctl stop rshim systemctl disable rshim

- 4. Enable RShim on the host: systemctl enable rshim systemctl start rshim
- 5. Restart RShim service. Run: sudo systemctl restart rshim

If RShim service does not launch automatically, run: sudo systemctl status rshim

This command is expected to display active (running).

 6. Display the current setting. Run: # cat /dev/rshim<N>/misc | grep DEV\_NAME  $0000:04:00.2$ 

<span id="page-6-1"></span>This output indicates that the RShim service is ready to use.

# 1.2. Connectivity Troubleshooting

### <span id="page-6-2"></span>1.2.1. Connection (ssh, screen console) to DPU is Lost

The UART cable in the Accessories Kit (OPN: MBF20-DKIT) can be used to connect to the DPU console and identify the stage at which BlueField is hanging.

Follow this procedure:

 1. Connect the UART cable to a USB socket, and find it in your USB devices. sudo lsusb

```
Bus 002 Device 003: ID 0403:6001 Future Technology Devices International, Ltd
 FT232 Serial (UART) IC
```
Note: For more information on the UART connectivity, please refer to the [DPU's](https://docs.mellanox.com/category/bluefieldsnic) [hardware user guide](https://docs.mellanox.com/category/bluefieldsnic) under Supported Interfaces > Interfaces Detailed Description > NC-SI Management Interface.

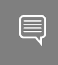

目

Note: It is good practice to connect the other end of the NC-SI cable to a different host than the one on which the BlueField DPU is installed.

- 2. Install the minicom application.
	- **‣** For CentOS/RHEL: sudo yum install minicom -y
	- **‣** For Ubuntu/Debian: sudo apt-get install minicom
- 3. Open the minicom application. sudo minicom -s -c on
- 4. Go to "Serial port setup".
- 5. Enter "F" to change "Hardware Flow control" to NO.
- 6. Enter "A" and change to /dev/ttyUSB0 and press Enter.
- 7. Press ESC.
- 8. Type "Save setup as dfl".
- 9. Exit minicom by pressing  $Ctrl + a + z$ .

### <span id="page-7-0"></span>1.2.2. Driver Not Loading in Host Server

#### What this looks like in dmsg:

```
[275604.216789] mlx5_core 0000:af:00.1: 63.008 Gb/s available PCIe bandwidth,
limited by 8 GT/s x\overline{8} link at 0000:ae:00.0 (capable of 126.024 Gb/s with 16 GT/s x8 link)
[275624.187596] mlx5 core 0000:af:00.1: wait fw init:316: (pid 943): Waiting for FW
  initialization, timeout abort in 100s
[275644.152994] mlx5 core 0000:af:00.1: wait fw init:316:(pid 943): Waiting for FW
 initialization, timeout abort in 79s
[275664.118404] mlx5 core 0000:af:00.1: wait fw init:316:(pid 943): Waiting for FW
 initialization, timeout abort in 59s
[275684.083806] mlx5 core 0000:af:00.1: wait fw init:316:(pid 943): Waiting for FW
 initialization, timeout abort in 39s
[275704.049211] mlx5 core 0000:af:00.1: wait fw init:316:(pid 943): Waiting for FW
 initialization, timeout abort in 19s
[275723.954752] mlx5_core 0000:af:00.1: mlx5_function_setup:1237:(pid 943): Firmware
over 120000 MS in pre-initializing state, aborting
[275723.968261] mlx5_core 0000:af:00.1: init_one:1813:(pid 943): mlx5_load_one
 failed with error code -16
[275723.978578] mlx5_core: probe of 0000:af:00.1 failed with error -16
```
The driver on the host server is dependent on the Arm side. If the driver on Arm is up, then the driver on the host server will also be up.

Please verify that:

- **‣** The driver is loaded in the BlueField DPU
- **‣** The Arm is booted into OS
- **‣** The Arm is not in UEFI Boot Menu
- **‣** The Arm is not hanged

#### Then:

- 1. Power cycle on the host server.
- 2. If the problem persists, please reset nvconfig (sudo  $mlxconfig -d /dev/mst/$  $\langle$  device>  $-y$  reset), and then power cycle the host.
- 3. If this problem still persists, please make sure to install the latest bfb image and then restart the driver in host server. Please refer to the [NVIDIA DOCA Installation Guide](http://docs.nvidia.com/doca/sdk/pdf/installation-guide-for-linux.pdf) [for Linux](http://docs.nvidia.com/doca/sdk/pdf/installation-guide-for-linux.pdf) for more information.

### <span id="page-8-0"></span>1.2.3. No Connectivity Between Network Interfaces of Source Host to Destination **Device**

Verify that the bridge is configured properly on the Arm side.

The following is an example for default configuration:

```
$ sudo ovs-vsctl show
f6740bfb-0312-4cd8-88c0-a9680430924f
     Bridge ovsbr1 
        Port pf0sf0 
            Interface pf0sf0 
         Port p0 
             Interface p0 
         Port pf0hpf 
             Interface pf0hpf 
        Port ovsbr1 
            Interface ovsbr1 
                 type: internal 
     Bridge ovsbr2 
        Port p1 
            Interface p1 
        Port pf1sf0 
             Interface pf1sf0 
         Port pf1hpf 
             Interface pf1hpf 
         Port ovsbr2 
            Interface ovsbr2 
                 type: internal 
    ovs version: "2.14.1"
```
If no bridge configuration exists, refer to section "OpenvSwitch Offload" under [NVIDIA](http://docs.nvidia.com/doca/sdk/pdf/switching-support.pdf) [DOCA Switching Support](http://docs.nvidia.com/doca/sdk/pdf/switching-support.pdf).

### <span id="page-8-1"></span>1.2.4. Uplink in Arm Down While Uplink in Host Server Up

Please check that the cables are connected properly into the network ports of the DPU and the peer device.

# <span id="page-9-0"></span>1.3. Performance Degradation

Degradation in performance indicates that openvswitch may not be offloaded.

#### Verify offload state. Run:

# ovs-vsctl get Open vSwitch . other config:hw-offload

- ▶ If hw-offload = true Fast Pass is configured (desired result)
- **‣** If hw-offload = false Slow Pass is configured

If hw-offload = false:

#### **‣** For RHEL/CentOS, run:

```
# ovs-vsctl set Open vSwitch . other config:hw-offload=true;
# systemctl restart openvswitch;
# systemctl enable openvswitch;
```
**‣** For Ubuntu/Debian, run:

```
# ovs-vsctl set Open_vSwitch . other_config:hw-offload=true;
# /etc/init.d/openvswitch-switch restart
```
# 1.4. SR-IOV Troubleshooting

## <span id="page-9-2"></span>1.4.1. Unable to Create VFs

- 1. Please make sure that SR-IOV is enabled in BIOS.
- 2. Verify SRIOV EN is true and NUM OF VFS bigger than 1. Run:

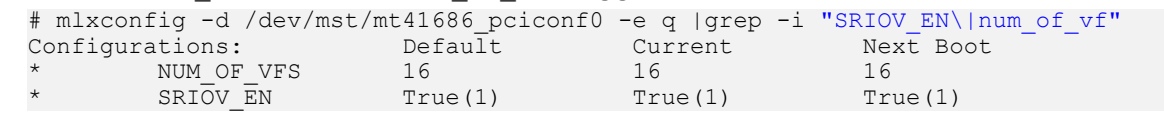

3. Verify that GRUB CMDLINE LINUX="iommu=pt intel iommu=on pci=assign-busses".

## <span id="page-9-3"></span>1.4.2. No Traffic Between VF to External Host

1. Please verify creation of representors for VFs inside the Bluefield DPU. Run:

```
# /opt/mellanox/iproute2/sbin/rdma link |grep -i up
...
link mlx5_0/2 state ACTIVE physical_state LINK_UP netdev pf0vf0
...
```
- 2. Make sure the representors of the VFs are added to the bridge. Run: # ovs-vsctl add-port <bridage name> pf0vf0
- 3. Verify VF configuration. Run:

```
$ ovs-vsctl show
bb993992-7930-4dd2-bc14-73514854b024
     Bridge ovsbr1
        Port pf0vf0
            Interface pf0vf0
                 type: internal
         Port pf0hpf
```

```
 Interface pf0hpf
    Port pf0sf0
        Interface pf0sf0
    Port p0
        Interface p0
 Bridge ovsbr2
    Port ovsbr2
        Interface ovsbr2
             type: internal
    Port pf1sf0
        Interface pf1sf0
    Port p1
        Interface p1
     Port pf1hpf
        Interface pf1hpf
ovs version: "2.14.1"
```
# <span id="page-10-0"></span>1.5. eSwitch Troubleshooting

### <span id="page-10-1"></span>1.5.1. Unable to Configure Legacy Mode

#### To set devlink to "Legacy" mode in BlueField, run:

# devlink dev eswitch set pci/0000:03:00.0 mode legacy # devlink dev eswitch set pci/0000:03:00.1 mode legacy

Please verify that:

**‣** No virtual functions are open. To verify if VFs are configured, run:

```
# /opt/mellanox/iproute2/sbin/rdma link | grep -i up
link mlx5_0/2 state ACTIVE physical_state LINK UP netdev pf0vf0
link mlx5_1/2 state ACTIVE physical_state LINK_UP netdev pf1vf0
```
If any VFs are configured, destroy them by running:

```
# echo 0 > /sys/class/infiniband/mlx5_0/device/mlx5_num_vfs
# echo 0 > /sys/class/infiniband/mlx5_1/device/mlx5_num_vfs
```
**‣** If any SFs are configured, delete them by running:

/sbin/mlnx-sf -a delete --sfindex <SF Index>

```
Note: You may retrieve the <sF-Index> of the currently installed SFs by running.
目
    # mlnx-sf -a show
    SF Index: pci/0000:03:00.0/229408
      Parent PCI dev: 0000:03:00.0
      Representor netdev: en3f0pf0sf0
       Function HWADDR: 02:61:f6:21:32:8c
       Auxiliary device: mlx5_core.sf.2
         netdev: enp3s0f0s0
         RDMA dev: mlx5_2
    SF Index: pci/0000:03:00.1/294944
      Parent PCI dev: 0000:03:00.1
       Representor netdev: en3f1pf1sf0
       Function HWADDR: 02:30:13:6a:2d:2c
       Auxiliary device: mlx5_core.sf.3
         netdev: enp3s0f1s0
         RDMA dev: mlx5_3 
    Pay attention to the SF Index values. For example:
    /sbin/mlnx-sf -a delete --sfindex pci/0000:03:00.0/229408
```
/sbin/mlnx-sf -a delete --sfindex pci/0000:03:00.1/294944

If the error "Error: mlx5 core: Can't change mode when flows are configured" is encountered while trying to configure legacy mode, make sure that:

- 1. Any configured SFs are deleted (see above for commands).
- 2. Shut down the links of all interfaces, delete any  $ip\_xfm$  rules, delete any configured OVS flows, and stop openvswitch service. Run:

```
ip link set dev p0 down
ip link set dev p1 down
ip link set dev pf0hpf down
ip link set dev pf1hpf down
ip link set dev vxlan_sys_4789 down
ip x s f ;
ip x p f ;
tc filter del dev p0 ingress
tc filter del dev p1 ingress
tc qdisc show dev p0
tc qdisc show dev p1
tc qdisc del dev p0 ingress
tc qdisc del dev p1 ingress
tc qdisc show dev p0
tc qdisc show dev p1
```
<span id="page-11-0"></span>systemctl stop openvswitch-switch

### 1.5.2. DPU Appears as two Interfaces

#### What this looks like:

```
# sudo /opt/mellanox/iproute2/sbin/rdma link
link mlx5_0/1 state ACTIVE physical_state LINK_UP netdev p0
link mlx5<sup>-1</sup>/1 state ACTIVE physical state LINK UP netdev p1
```
**‣** Check if you are working in legacy mode.

# devlink dev eswitch show pci/0000:03:00.<0|1>

If the following line is printed, this means that you are working in legacy mode: pci/0000:03:00.<0|1>: mode legacy inline-mode none encap enable

Please configure the DPU to work in switchdev mode. Run:

- devlink dev eswitch set pci/0000:03:00.<0|1> mode switchdev
- **‣** Check if you are working in separated mode: # mlxconfig -d /dev/mst/mt41686\_pciconf0 q | grep -i cpu
	- \* INTERNAL\_CPU\_MODEL SEPERATED\_HOST(0)

#### Please configure the DPU to work in embedded mode. Run: devlink dev eswitch set pci/0000:03:00.<0|1> mode switchdev

# <span id="page-12-0"></span>Chapter 2. DOCA Applications

This chapter deals with troubleshooting issues related to DOCA applications.

# <span id="page-12-1"></span>2.1. SFT Error – SFs

An SFT error appears when running an SFT-based application on top of SFs.

## <span id="page-12-2"></span>2.1.1 Frror

This error may appear in many applications. For example, when running URL Filter, the error you get is as follows:

Forward to SFT IPV4-UDP failed, error=SFT was not initialized

The error here is because the SFs you are using are not set as trusted.

## <span id="page-12-3"></span>2.1.2. Solution

Delete the SFs and create them again as trusted. See section "SF Configuration" in [Scalable Function Setup Guide](http://docs.nvidia.com/doca/sdk/pdf/scalable-functions.pdf).

# <span id="page-12-4"></span>2.2. SFT Error – VFs

An SFT error appears when running an SFT-based application on top of SFs.

### <span id="page-12-5"></span>2.2.1. Error

This error may appear in many applications. For example, when running URL Filter on the host, the error you get is as follows:

port-0: SFT init failed err=-22 [12:56:51:326652][DOCA][ERR][NUTILS:188]: SFT init failed

The error here is because of an SFT-related configuration error. When running on the host, it is usually due to a using too many cores.

As stated in the pages of the SFT-based applications, there is a core limit to the SFT mechanism: The SFT supports a maximum of 64 queues. Therefore, the application cannot be run with more than 64 cores.

## <span id="page-13-0"></span>2.2.2. Solution

When running in setups with more than 64 cores, it is recommended to limit the number of cores used by the worker jobs. This could be achieved using one of the following EAL flags:

- **‣** -c <core-mask> set the hexadecimal bitmask of the cores to run on.
- **‣** -l <core-list> list of cores to run on

#### For example:

```
/opt/mellanox/doca/applications/url_filter/bin/doca_url_filter -a
0000:3b:00.0, class = request -a 3b:00.\overline{3} -a 3b:00.4 -1 \overline{0}-64---p
```
# <span id="page-13-1"></span>2.3. Mlx-regex Error

When running an application that depends on a RegEx device, a RegEx device error may appear.

### <span id="page-13-2"></span>2.3.1. Error

This error may appear in many applications that use a RegEx device. The error is: mlx5 regex: Rules program failed 22 mlx5 regex: Failed to program rxp rules.

The error here is  $mlx-regex$  is not running.

## <span id="page-13-3"></span>2.3.2 Solution

- 1. Make sure that mlx-regex is running. On the DPU, run: dpu# systemctl status mlx-regex
- 2. You will probably see the Active line as Failed or inactive. To fix this, on the DPU, run:

dpu# systemctl restart mlx-regex

 3. Make sure that the RegEx device is active. Run: dpu# systemctl status mlx-regex

You should see the Active line as active (running).

 4. If the Active line is still Failed, you probably need to restart the InfiniBand (RDMA) driver. On the DPU, run:

dpu# /etc/init.d/openibd restart

- 5. Restart the RegEx device again. Run: dpu# systemctl restart mlx-regex
- 6. This should fix the issue. Verify that the RegEx device is active again. Run: dpu# systemctl status mlx-regex

# <span id="page-14-0"></span>2.4. EAL Initialization Failure

EAL initialization failure is a common error that may appear while running applications like URL Filter, Application Recognition, or others.

# <span id="page-14-1"></span>2.4.1. Error

The error looks like this: [DOCA][ERR][NUTILS]: EAL initialization failed

There may be many causes for this error. Some of them are as follows:

- **‣** The application requires a .cdo file and you gave a wrong path to the file or you did not create the file
- **‣** The application requires huge pages, and you did not allocate huge pages
- **‣** The application requires root privileges to run, and you did not run it as root

# <span id="page-14-2"></span>2.4.2. Solution

The following solutions are respective to the possible causes listed above:

- **‣** Check that the .cdo file exists and that the path that you provided is correct. If the .cdo path does not exist, create one using doca-dpi-compiler. Refer to [NVIDIA](http://docs.nvidia.com/doca/sdk/pdf/dpi-compiler.pdf) [DOCA DPI Compiler](http://docs.nvidia.com/doca/sdk/pdf/dpi-compiler.pdf) for more information.
- **‣** Allocate huge pages. For example, run (on the host or the DPU, depending on where you are running the application):

sudo echo 2048 > /sys/kernel/mm/hugepages/hugepages-2048kB/nr\_hugepages

▶ Run the application using sudo (or as root): sudo <run\_command>

# <span id="page-14-3"></span>2.5. Ring Memory Issue

This is a common memory issue when running application on the host.

# <span id="page-14-4"></span>2.5.1. Error

The error looks as follows:

RING: Cannot reserve memory [13:00:57:290147][DOCA][ERR][UFLTR::Core:156]: DPI init failed

The most common cause for this error is lack of memory (i.e., not enough huge pages per worker threads).

# <span id="page-14-5"></span>2.5.2. Solution

Possible solutions:

**‣** Recommended: Increase the amount of allocated huge pages. Instructions about allocating huge pages can be found in the second bullet of section [Solution.](#page-14-2)

Note: For an SFT application with 64 cores, it is recommended to increase the allocation from 2048 to 8192.

**‣** Alternatively, one can also limit the number of cores used by the application, as is explained in section [Solution.](#page-13-0)

# <span id="page-15-0"></span>2.6. DOCA Apps Using DPDK in Parallel Issue

When running two DOCA apps in parallel that use DPDK, the first app runs but the second one fails.

#### <span id="page-15-1"></span>2.6.1. Error

In this example, the first application is Application Recognition, and the second is URL Filter. The following error is received:

```
Failed to start URL Filter with output: EAL: Detected 16 lcore(s)
EAL: Detected 1 NUMA nodes
EAL: RTE Version: 'MLNX DPDK 20.11.4.0.3'
EAL: Detected shared linkage of DPDK
EAL: Cannot create lock on '/var/run/dpdk/rte/config'. Is another primary process
 running?
EAL: FATAL: Cannot init config
EAL: Cannot init config
[15:01:57:246339][DOCA][ERR][NUTILS]: EAL initialization failed
```
The cause of the error is that the second application is using  $/var/run/dpdk/rt$ e $/$ config when the first application is already using it.

### <span id="page-15-2"></span>2.6.2. Solution

To run two applications in parallel, the second application needs to be run with DPDK EAL option --file-prefix <name>.

In this example, after running Application Recognition (without adding the eal option), to run URL Filter, the EAL option must be added. Run:

```
/opt/mellanox/doca/applications/url_filter/bin/doca_url_filter --file-prefix second
-a 0000:01:00.0, class=regex -a 000\overline{0}:01:00.6, sft en=1 -\overline{a} 0000:01:00.7, sft en=1 -v -c
0xff -- -p
```
# <span id="page-16-0"></span>2.7. Compilation of DOCA Apps on CentOS

When compiling gRPC-enabled applications on old (7.6) CentOS machines, there is a conflict between the libstdc++ version available out-of-the-box and the one used by DOCA's SDK when building the gRPC packages.

### <span id="page-16-1"></span>2.7.1. Error

Compiling the gRPC-enabled application results in the following errors:

```
$ meson /tmp/build -Denable_grpc_support=true ; ninja -C /tmp/build
...
l_log_severity.a -Wl,--end-group
/opt/mellanox/grpc/lib/libgrpc++.a(server_cc.cc.o): In function
  `grpc::Server::RegisterService(std::string const*, grpc::Service*)':
(.text+0x2467): undefined reference to `std::basic_ios<char, std::char_traits<char>
 >::operator bool() const'
/opt/mellanox/grpc/lib/libgrpc++.a(server_cc.cc.o): In function
 `grpc::Server::RegisterService(std::string const*, grpc::Service*)':
(.text+0x249e): undefined reference to `std::basic_ios<char, std::char_traits<char>
 >::operator bool() const'
collect2: error: ld returned 1 exit status
```
# <span id="page-16-2"></span>2.7.2. Solution

Upgrading the devtoolset on the machine to the one used when building the gRPC package resolves the version conflict:

```
$ sudo yum install epel-release
$ sudo yum install centos-release-scl-rh
$ sudo yum install devtoolset-8
$ sudo scl enable devtoolset-8
# This will enable the use of devtoolset-8 to the *current* bash session
$ source /opt/rh/devtoolset-8/enable
```
# <span id="page-16-3"></span>2.8. Failure to Set Huge Pages

When trying to configure the huge pages from an unprivileged user account, a permission error is raised.

## <span id="page-16-4"></span>2.8.1. Error

Compiling the gRPC-enabled application results in the following errors:

\$ sudo echo 600 > /sys/kernel/mm/hugepages/hugepages-2048kB/nr\_hugepages -bash: /sys/kernel/mm/hugepages/hugepages-2048kB/nr\_hugepages: Permission denied

## <span id="page-17-0"></span>2.8.2. Solution

Using sudo with echo works differently than users usually expect. Instead, the command should be as follows:

\$ echo '600' | sudo tee -a /sys/kernel/mm/hugepages/hugepages-2048kB/nr\_hugepages

# <span id="page-18-0"></span>Chapter 3. DOCA Libraries

This chapter deals with troubleshooting issues related to DOCA libraries.

# <span id="page-18-1"></span>3.1. DOCA Flow Error

When trying to add new entry to the pipe, an error is received.

## <span id="page-18-2"></span>3.1.1. Error

The error happens after trying to add new entry function. The error message would look similar to the following:

```
mlx5_common: Failed to create TIR using DevX
mlx5_net: Port 0 cannot create DevX TIR.
[10:26:39:622581][DOCA][ERR][dpdk_engine]: create pipe entry fail on index:1,
error=Port 0 create flow fail, type 1 message: cannot get hash queue, type=8
```
The issue here seems to be caused by SF/ports configuration.

### <span id="page-18-3"></span>3.1.2. Solution

#### To fix the issue, apply the following commands on the DPU:

dpu# /opt/mellanox/iproute2/sbin/devlink dev eswitch set pci/0000:03:00.0 mode legacy dpu# /opt/mellanox/iproute2/sbin/devlink dev eswitch set pci/0000:03:00.1 mode legacy dpu# echo none > /sys/class/net/p0/compat/devlink/encap dpu# echo none > /sys/class/net/p1/compat/devlink/encap dpu# /opt/mellanox/iproute2/sbin/devlink dev eswitch set pci/0000:03:00.0 mode switchdev dpu# /opt/mellanox/iproute2/sbin/devlink dev eswitch set pci/0000:03:00.1 mode **switchdev** 

# <span id="page-19-0"></span>Chapter 4. DOCA SDK Compilation

This chapter deals with troubleshooting issues related to compiling DOCA-based programs to use the DOCA SDK (e.g., missing dependencies).

# <span id="page-19-1"></span>4.1. Meson Complains About Missing **Dependencies**

As part of DOCA's installation, a basic set of environment variables are defined so that projects (such as DOCA applications) could easily compile against the DOCA SDK, and to allow users easy access to the various DOCA tools. In addition, the set of DOCA applications sometimes rely on various 3<sup>rd</sup> party dependencies, some of which require specific environment variables so to be correctly found by the compilation environment (meson).

### <span id="page-19-2"></span>4.1.1. Error

There are multiple forms this error may appear in, such as:

- **‣** DOCA libraries are missing: Dependency doca found: NO (tried pkgconfig and cmake) meson.build:13:1: ERROR: Dependency "doca" not found, tried pkgconfig and cmake
- **‣** DPDK definitions are missing: Dependency libdpdk found: NO (tried pkgconfig and cmake) meson.build:41:1: ERROR: Dependency "libdpdk" not found, tried pkgconfig and cmake
- **‣** mpicc is missing for the DPA all-to-all application:

```
Program mpicc found: NO
dpa_all_to_all/src/meson.build:23:0: ERROR: Program 'mpicc' not found or not
executable
```
**‣** gRPC definitions are missing (when gRPC support is activated):

Dependency protobuf found: NO (tried pkgconfig and cmake) meson.build:47:1 ERROR: Dependency "protobuf" not found, tried pkgconfig and cmake

**‣** gRPC compiler definitions are missing (when gRPC support is activated):

Dependency protobuf found: YES 3.15.8.0 Dependency grpc++ found: YES 1.39.0 Program protoc found: NO meson.build:50:1: ERROR: Program(s) ['protoc'] not found or not executable

# <span id="page-20-0"></span>4.1.2. Solution

All the dependencies mentioned above are installed as part of DOCA's installation, and yet it is recommended to check that the packages themselves were installed correctly. The packages that install each dependency define the environment variables needed by it, and apply these settings per user login session:

- ► If DOCA was just installed (on the host or DPU), user session restart is required to apply these definitions (i.e., log off and log in).
- ► It is important to compile DOCA using the same logged in user. Logging as ubuntu and using sudo su, or compiling using sudo, will not work.

If restarting the user session is not possible (e.g., automated non-interactive session), the following is a list of the needed environment variables:

Note: All the following examples use the required environment variables for the DPU. For 目 the host, the values should be adjusted accordingly (aarch64 is for the DPU and x86 is for the host):

aarch64-linux-gnu → x86\_64-linux-gnu

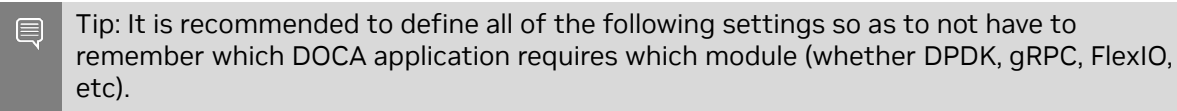

#### DOCA Libraries & Tools:

**‣** For Ubuntu:

```
export PKG_CONFIG_PATH=${PKG_CONFIG_PATH}:/opt/mellanox/doca/lib/aarch64-linux-
gnu/pkgconfig
export PATH=${PATH}:/opt/mellanox/doca/tools
```
**‣** For CentOS:

```
export PKG_CONFIG_PATH=${PKG_CONFIG_PATH}:/opt/mellanox/doca/lib64/pkgconfig
\overline{e}xport PAT\overline{H}=${PAT\overline{H}}:/opt/mellanox/doca/tools
```
#### DOCA Applications:

**‣** For Ubuntu:

export PATH=\${PATH}:/usr/mpi/gcc/openmpi-4.1.5rc2/bin

#### DPDK:

**‣** For Ubuntu:

export PKG\_CONFIG\_PATH=\${PKG\_CONFIG\_PATH}:/opt/mellanox/dpdk/lib/aarch64-linuxgnu/pkgconfig

**‣** For CentOS:

export PKG\_CONFIG\_PATH=\${PKG\_CONFIG\_PATH}:/opt/mellanox/dpdk/lib64/pkgconfig

gRPC:

**‣** For Ubuntu:

```
export PKG_CONFIG_PATH=${PKG_CONFIG_PATH}:/opt/mellanox/grpc/lib/pkgconfig
export PATH=${PATH}:/opt/mellanox/grpc/bin
```
**‣** For CentOS:

```
export PKG_CONFIG_PATH=${PKG_CONFIG_PATH}:/opt/mellanox/grpc/lib/pkgconfig:/opt/
mellanox/grpc/lib64/pkgconfig 
export PATH=${PATH}:/opt/mellanox/grpc/bin
```
FlexIO:

- **‣** For Ubuntu: export PKG\_CONFIG\_PATH=\${PKG\_CONFIG\_PATH}:/opt/mellanox/flexio/lib/pkgconfig
- **‣** For CentOS: export PKG\_CONFIG\_PATH=\${PKG\_CONFIG\_PATH}:/opt/mellanox/flexio/lib/pkgconfig

# <span id="page-21-0"></span>4.2. Static Compilation on CentOS: Undefined References to C++

When statically compiling against the DOCA SDK on RHEL 7.x machines, there could be a conflict between the libstdc++ version available out-of-the-box and the one used when building DOCA's SDK libraries.

### <span id="page-21-1"></span>4.2.1. Error

There are multiple forms this error may appear in, such as:

```
$ cc test.o -o test_out `pkg-config --libs --static doca`
/opt/mellanox/doca/lib64/libdoca_common.a(doca_common_core_src_doca_dev.cpp.o): In
 function `doca_devinfo_rep_list_create':
(.text.experimental+0x2193): undefined reference to
    `__cxa_throw_bad_array_new_length'
/opt/mellanox/doca/lib64/libdoca_common.a(doca_common_core_src_doca_dev.cpp.o): In
 function `doca_devinfo_rep_list_create':
(.text.experimental+0x2198): undefined reference to
   cxa throw bad array new length'
\overline{\text{collect2}}: error: Id returned 1 exit status
```
# <span id="page-21-2"></span>4.2.2. Solution

Upgrading the devtoolset on the machine to the one used when building the DOCA SDK resolves the undefined references issue:

```
$ sudo yum install epel-release
$ sudo yum install centos-release-scl-rh
$ sudo yum install devtoolset-8
$ sudo scl enable devtoolset-8
# This will enable the use of devtoolset-8 to the *current* bash session
$ source /opt/rh/devtoolset-8/enable
```
# <span id="page-21-3"></span>4.3. Static Compilation on CentOS: Unresolved Symbols

When statically compiling against the DOCA SDK on RHEL 7.x machines, a [known issue](https://doc.dpdk.org/guides/linux_gsg/sys_reqs.html) in the default pkg-config version (0.27) causes a linking error.

## <span id="page-22-0"></span>4.3.1. Error

There are multiple forms this error may appear in. For example:

```
$ cc test.o -o test_out 'pkg-config --libs --static doca'
...
/opt/mellanox/dpdk/lib64/librte_net_mlx5.a(net_mlx5_mlx5_sft.c.o): In function
 'mlx5_sft_start':
mlx5_sft.c:(.text+0x1827): undefined reference to 'mlx5_malloc'
...
```
# <span id="page-22-1"></span>4.3.2. Solution

Use an updated version of  $pkg$ -config or  $pkg$ confinstead when building applications (as is recommended in DPDK's compilation instructions).

# <span id="page-23-0"></span>Chapter 5. Cross-compiling DOCA and CUDA

This chapter deals with troubleshooting issues related to DOCA-CUDA cross-compilation.

# <span id="page-23-1"></span>5.1. Application Build Error

When trying to build with meson, an architecture-related error is received.

### <span id="page-23-2"></span>5.1.1. Error

The error may happen when trying to build DOCA or DOCA-CUDA applications. cc1: error: unknown value 'corei7' for -march

It indicates that some dependency (usually  $\text{libdpdk}$ ) is not taken from the host machine (i.e., the machine the executable file should be running on). This dependency should be taken from the Arm dependencies directories (the path is specified in the cross file) but is skipped if the host's PKG CONFIG PATH environment variable is used instead.

# <span id="page-23-3"></span>5.1.2. Solution

Make sure that the cross file contains the following PKG CONFIG related definitions:

```
[built-in options]
pkg_config_path = ''
[properties]
pkg config libdir = M / Some content here
```
In addition, verify that  $pkg$  config\_libdir properly points to all  $pkg$ config-related directories under your cross-build root directory, and that the dependency reported in the error is not missing.

# <span id="page-24-0"></span>Chapter 6. DOCA Services (Containers)

This section deals with troubleshooting issues related to DOCA-based containers.

# <span id="page-24-1"></span>6.1. YAML Syntax Error

When deploying the container using the respective YAML file, the pod fails to start.

### <span id="page-24-2"></span>6.1.1. Error

目

The error may happen after modifying a service's YAML file, or after copying an example YAML file from one of the guides.

Note: This error can occur when there is a whitespace issue if the YAML file has been copied from one of the guides causing a formatting mistake. It is important to ensure that the space characters used in the files are indeed spaces (' ') and not some other whitespace character.

```
$ crictl pods<br>POD ID
POD ID CREATED STATE NAME 
NAMESPACE ATTEMPT RUNTIME
$ journalctl -u kubelet
...
Oct 06 12:10:08 dpu-name kubelet[3260]: E1006 12:10:08.552306 3260
file.go:108] "Unable to process watch event" err="can't process config file \Upsilon''/etc/kubelet.d/file_name.yaml\": invalid pod: [metadata.name: Invalid value: \"-
dpu-name\": a lowercase RFC 1123 subdomain must consist of lower case alphanumeric
 characters, '-' or '.', and must start and end with an alphanumeric character (e.g.
'example.com', regex used for validation is '[a-z0-9]([-a-z0-9]*[a-z0-9])?(\\.[a-
z0-9]([-a-z0-9]*[a-z0-9])?)*') spec.containers: Required value]"
...
```
This indicates that some of the fields in the YAML file fail to comply with RFC 1123.

## <span id="page-24-3"></span>6.1.2. Solution

Go over the file and ensure that the following applies:

**‣** Indentation – the file should use spaces (' ') for indentations (2 per indent). Using any other number of spaces causes undefined behavior.

**‣** Naming conventions – both the pod name and container name have a strict alphabet (RFC 1123). This means that you can only use "-" and not "\_", as the latter is an illegal character and cannot be used in the pod/container name. However, for the container's image name, you do use "\_" instead of "-". This helps differentiate the two.

#### Notice

This document is provided for information purposes only and shall not be regarded as a warranty of a certain functionality, condition, or quality of a product. NVIDIA Corporation nor any of its direct or indirect subsidiaries and affiliates (collectively: "NVIDIA") make no representations or warranties, expressed or implied, as to the accuracy or completeness of the information contained in this document and assume no responsibility for any errors contained herein. NVIDIA shall have no liability for the consequences or use of such information or for any infringement of patents or other rights of third parties that may result from its use. This document is not a commitment to develop, release, or deliver any Material (defined below), code, or functionality.

NVIDIA reserves the right to make corrections, modifications, enhancements, improvements, and any other changes to this document, at any time without notice.

Customer should obtain the latest relevant information before placing orders and should verify that such information is current and complete.

NVIDIA products are sold subject to the NVIDIA standard terms and conditions of sale supplied at the time of order acknowledgement, unless otherwise agreed in an individual sales agreement signed by authorized representatives of NVIDIA and customer ("Terms of Sale"). NVIDIA hereby expressly objects to applying any customer general terms and conditions with regards to the purchase of the NVIDIA product referenced in this document. No contractual obligations are formed either directly or indirectly by this document.

NVIDIA products are not designed, authorized, or warranted to be suitable for use in medical, military, aircraft, space, or life support equipment, nor in applications where failure or malfunction of the NVIDIA product can reasonably be expected to result in personal injury, death, or property or environmental damage. NVIDIA accepts no liability for inclusion and/or use of NVIDIA products in such equipment or applications and therefore such inclusion and/or use is at customer's own risk.

NVIDIA makes no representation or warranty that products based on this document will be suitable for any specified use. Testing of all parameters of each product is not necessarily performed by NVIDIA. It is customer's sole responsibility to evaluate and determine the applicability of any information contained in this document, ensure the product is suitable and fit for the application planned by customer, and perform the necessary testing for the application in order to avoid a default of the application or the product. Weaknesses in customer's product designs may affect the quality and reliability of the NVIDIA product and may result in additional or different conditions and/or requirements beyond those contained in this document. NVIDIA accepts no liability related to any default, damage, costs, or problem which may be based on or attributable to: (i) the use of the NVIDIA product in any manner that is contrary to this document or (ii) customer product designs.

No license, either expressed or implied, is granted under any NVIDIA patent right, copyright, or other NVIDIA intellectual property right under this document. Information published by NVIDIA regarding third-party products or services does not constitute a license from NVIDIA to use such products or services or a warranty or endorsement thereof. Use of such information may require a license from a third party under the patents or other intellectual property rights of the third party, or a license from NVIDIA under the patents or other intellectual property rights of NVIDIA.

Reproduction of information in this document is permissible only if approved in advance by NVIDIA in writing, reproduced without alteration and in full compliance with all applicable export laws and regulations, and accompanied by all associated conditions, limitations, and notices.

THIS DOCUMENT AND ALL NVIDIA DESIGN SPECIFICATIONS, REFERENCE BOARDS, FILES, DRAWINGS, DIAGNOSTICS, LISTS, AND OTHER DOCUMENTS (TOGETHER AND SEPARATELY, "MATERIALS") ARE BEING PROVIDED "AS IS." NVIDIA MAKES NO WARRANTIES, EXPRESSED, IMPLIED, STATUTORY, OR OTHERWISE WITH RESPECT TO THE MATERIALS, AND EXPRESSLY DISCLAIMS ALL IMPLIED WARRANTIES OF NONINFRINGEMENT, MERCHANTABILITY, AND FITNESS FOR A PARTICULAR PURPOSE. TO THE EXTENT NOT PROHIBITED BY LAW, IN NO EVENT WILL NVIDIA BE LIABLE FOR ANY DAMAGES, INCLUDING WITHOUT LIMITATION ANY DIRECT, INDIRECT, SPECIAL, INCIDENTAL, PUNITIVE, OR CONSEQUENTIAL DAMAGES, HOWEVER CAUSED AND REGARDLESS OF THE THEORY OF LIABILITY, ARISING OUT OF ANY USE OF THIS DOCUMENT, EVEN IF NVIDIA HAS BEEN ADVISED OF THE POSSIBILITY OF SUCH DAMAGES. Notwithstanding any damages that customer might incur for any reason whatsoever, NVIDIA's aggregate and cumulative liability towards customer for the products described herein shall be limited in accordance with the Terms of Sale for the product.

#### **Trademarks**

NVIDIA, the NVIDIA logo, and Mellanox are trademarks and/or registered trademarks of Mellanox Technologies Ltd. and/or NVIDIA Corporation in the U.S. and in other countries. The registered trademark Linux® is used pursuant to a sublicense from the Linux Foundation, the exclusive licensee of Linus Torvalds, owner of the mark on a world¬wide basis. Other company and product names may be trademarks of the respective companies with which they are associated.

#### Copyright

© 2023 NVIDIA Corporation & affiliates. All rights reserved.

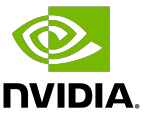